# OneTouch Reveal<sup>®</sup> Web Application User Manual for Patients Instructions for Use

# Contents

| Chapter 1: Introduction                                  | 3  |
|----------------------------------------------------------|----|
| Product Overview                                         |    |
| Apple Legal Notice                                       |    |
| Intended Use                                             |    |
| System Requirements                                      |    |
| Technical Support                                        |    |
| Navigation                                               |    |
| Chapter 2: Using OneTouch Reveal®                        | 5  |
|                                                          |    |
| Sign In                                                  |    |
| Settings                                                 |    |
| Settings Options                                         |    |
| Home TabReports Tab                                      |    |
| Reports Tao                                              |    |
| Chapter 3: Data Transfer                                 | 10 |
| Data Transfer                                            |    |
| Install the OneTouch Reveal® Data Transfer Tool          | 10 |
| Transfer Data from a Device Using the Data Transfer Tool |    |
| Data Transfer Tool Menu                                  |    |
| Clear Device Using Data Transfer Tool                    |    |
| Customize the Data Transfer Tool Settings                |    |
|                                                          |    |
| Chapter 4: Resources                                     | 13 |
| Resources                                                |    |
| Glossary                                                 |    |
| Supported Devices                                        |    |
| Troubleshooting                                          | 16 |
| Chapter 5: Report Details                                | 15 |
| Report Details for your Healthcare Professional          |    |
| Colors and Symbols in Reports                            |    |
| Pattern Messages.                                        |    |
| 8                                                        |    |
| Footnotes in Reports Patient Summary Report              |    |
| Progress Report and 14-day Logbook                       |    |
| Excursion Analysis Report                                |    |
| Adherence Analysis Report                                |    |
| Integrated Daily View Report                             |    |
| Logbook Report                                           |    |
| Data List Report                                         |    |
| Details by Day of Week Report                            |    |
| Details by Time of Day Report                            |    |
| About                                                    | _  |
| / LUUUlessaassaassaassaassaassaassaassaassaass           |    |

# Chapter

# 1

# Introduction

#### **Product Overview**

Before using this application carefully read this User Manual. Keep it available for reference when using the application.

One Touch Reveal<sup>®</sup> is a web application that shows you your blood sugar in a whole new way. Simple visuals help you see your blood sugar readings along with important things like food and insulin.

You can print out reports specifically designed to share with your healthcare professional. The reports can help you discuss any changes you can make to better manage your blood sugar in the future.

You can download a copy of this help file by clicking **help** in the upper-right corner of your screen, clicking download manual, and opening or downloading a PDF version of it. You will need Adobe<sup>®</sup> Acrobat<sup>®</sup> Reader<sup>®</sup> or another PDF application to read the help file.

# **Apple Legal Notice**

Apple® and App Store® are registered trademarks of Apple Inc.

#### Intended Use

The OneTouch Reveal® web application is intended for use by individuals or healthcare professionals in the home or healthcare facilities for transmitting data from home monitoring devices such as glucose meters and insulin pumps to a server database to support diabetes management. The device is intended for professional use and over-the-counter sales.

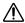

**WARNING:** Reports are intended to be used by your healthcare professional only. Please review your reports with your healthcare professional prior to making any changes to your diabetes care regimen.

# System Requirements

To access the list of Supported Devices, as well as the list of hardware and software requirements needed to use the OneTouch Reveal® web application, please, click on the following link:

OneTouchReveal.com/support/en US/

The continued use of an unsupported meter or mobile operating system means that cybersecurity risks for end-users can be expected to increase over time.

NOTE: Unsupported browsers or software may not operate properly with the OneTouch Reveal® web application.

# **Technical Support**

If you have any questions about the use of the OneTouch Reveal® web application, contact Customer Service at CustomerService@LifeScan.com or 1 866 693-0599 (Monday-Friday, 8:00 AM - 8:00 PM Eastern Time). If you cannot reach Customer Service, contact your healthcare professional for advice.

The OneTouch Reveal® web application provides tabs, links and icons to help you move from screen to screen and make selections.

Some icons allow you to navigate to other sections of the application or perform certain tasks. Other icons let you view other information about your blood sugar readings, patterns and enter additional information.

| Select this       | To do this                    |
|-------------------|-------------------------------|
| <b>↔</b>          | Move backward or forward      |
| ▲▼                | Open or close drop-down menus |
| and and and       | Access calendar date selector |
| •                 | Print a hard copy             |
| 2                 | Get help                      |
| When you see this | It represents                 |

| When you see this | It represents                       |
|-------------------|-------------------------------------|
| O                 | The icon for the Data Transfer Tool |
| <u> </u>          | A warning or caution                |

Table 1: Other icons

| When you see this | It represents |
|-------------------|---------------|
|                   | Manufacturer  |

# Chapter

# 2

# Using OneTouch Reveal®

# Sign In

- 1. Using your web browser, go to OneTouchReveal.com
- 2. Enter your Username or Email and Password
- 3. Click Sign In

# Settings

Settings allows you to customize certain settings such as your target ranges, daily schedule and mealtimes.

#### Options Within settings

#### Profile

Add or change your personal information, including the following:

Edit Your General Information on page 6

You can change the current entries for your name, date of birth and gender.

Edit Your Contact Information on page 6

You can edit your address, phone number and Email address.

Change Your Password on page 6

You can change your OneTouch Reveal® password.

Change Your Email Address on page 6

You can change your Email address.

Edit Your Language on page 6

You can choose the language used by the OneTouch Reveal® web application from a list of supported languages in your country.

Change Your Blood Sugar Targets on page 6

You can change your target ranges and diabetes type.

Enter your Diabetes Management on page 7

You can specify or edit how you manage your diabetes.

Office Information on page 7

You can send a request to share your data with a healthcare professional.

Change Your Time Slots Schedule on page 7

Change the names and durations of a schedule that affects certain reports.

## **Settings Options**

#### **Profile**

Click **Profile** to edit your account information.

#### **Edit Your General Information**

Edit name, suffix, birth date and gender. Please note that some entries are required.

- 1. Click settings
- 2. Click Edit to the right of General Information
- 3. When finished, click Save

#### **Edit Your Contact Information**

Edit address, phone number and Email address.

- 1. Click settings
- 2. Click Edit to the right of Contact Information
- 3. When finished, click Save

#### **Change Your Password**

Passwords must be 8 to 16 characters in length and contain at least one letter and one number.

- 1. Click settings
- 2. Click Change Password to the right of Username/Password
- 3. Enter your current password
- 4. Enter and then confirm your new password
- 5. When finished, click Save

#### **Change Your Email Address**

You can change the email address that was provided when your OneTouch Reveal® account was created, but remember:

- Your email address may be the same as your **Username**.
- The **Username** that was created as part of your OneTouch Reveal<sup>®</sup> account cannot be changed.
- You must have an email address associated with your OneTouch Reveal® account.
- 1. Click settings
- 2. Click Edit to the right of Email
- 3. Enter a new email address
- 4. Enter your password to confirm the change of email address
- 5. Click Save

#### **Edit Your Language**

**NOTE:** You can only pick languages that are supported by the OneTouch Reveal<sup>®</sup> in your country.

- 1. Click settings
- 2. Click Edit to the right of Language
- 3. Click the Language drop-down menu and select a language
- 4. Click Save

#### **Change Your Blood Sugar Targets**

The OneTouch Reveal® web application has pre-set (default) target ranges that place blood sugar readings into certain categories. Ranges are used to determine when blood sugar readings are within or outside the target range and let you know when the blood

- 1. Click settings
- 2. Click Edit to the right of Diabetes Care
- **3.** You can perform the following actions:

| To                        | Do This                                                                                                    |
|---------------------------|----------------------------------------------------------------------------------------------------|
| Select a Diabetes<br>Type | Confirm the diabetes type and, if needed, choose a different one from the drop-down list.                                                                      |
| Use default ranges        | If you want to use the default values, uncheck the box next to <b>Set custom ranges</b> .                                                                      |
| Use custom ranges         | If you want to use your own target ranges rather than the default values select <b>Set custom</b> ranges.                                                      |
|                           | Enter the values for your upper and lower limits for Before Meal, After Meal, and Overall Range. You can also enter values for a Severe Low and a Severe High. |

#### 4. When finished, click Save

#### **Enter your Diabetes Management**

You can specify the various ways you manage your diabetes.

Keeping your diabetes management up-to-date is important because tips are presented to you based on this information.

- 1. Click settings
- 2. Click Profile
- 3. Click Edit to the right of Diabetes Management
- 4. Click the box next to any method you use to manage your diabetes
- 5. When finished, click Save

#### Office Information

Send a request to share your data with a healthcare professional

- 1. Click settings
- 2. Click Profile
- 3. Click Add an office
- 4. Enter the 6 character code given to you by your healthcare professional and then click Search
- 5. Check to make sure the clinic/office you want to connect to was identified
- 6. Click Yes to submit your request to connect, or click Re-enter code to start over

**NOTE:** A notification will be sent to your healthcare professional to accept your request. You will receive an email notification when your healthcare professional either accepts or declines your request.

#### Change Your Time Slots Schedule

A patient's settings in the OneTouch Reveal<sup>®</sup> includes a **Time Slots Schedule** feature that impacts several reports, including the **Patient Summary**, **Data List**, and **Details by Time of Day** reports. The **Time Slots Schedule** divides the day into eight periods: **Overnight**, **Before Breakfast**, **After Breakfast**, **Before Lunch**, **After Lunch**, **Before Dinner**, **After Dinner**, and **Bedtime**.

Patients can edit the starting and ending time of each time slot on the **Profile** tab of their settings in OneTouch Reveal<sup>®</sup> Web. They can also edit the names of the time slots themselves.

- 1. Click settings
- 2. Click Edit to the right of Time Slots Schedule
- 3. The start time for seven of the eight periods will appear as clickable links

- **4.** When you click the link, a drop-down menu appears below the link You can pick start times in 15-minute increments.
- 5. When you change the start time of one period, the end time of the previous time period will change automatically
- **6.** You can change the start times for the other time slots to your preferred times
- 7. When the **Time Slots Schedule** is in edit mode, each **Name** will be an editable text field where you can change the name of the time period
- 8. When you are done updating the time slot start times and names, click Save

#### Home Tab

## Your Recent Blood Sugar Readings

The **Home** tab provides an overview of your blood sugar readings over the previous 14 days, including key statistics like average blood sugar level and readings per day. You can also see your individual readings in the 14-day Readings and Averages Timeline. Blood sugar readings are color coded for High (red), In Range (green), or Low (blue).

Please make all treatment decisions based on the information from your meter and consult your healthcare professional for actions that are right for you.

## Reports Tab

# Reports Tab

The **Reports** tab lets you decide how to view, print and save your reports. Your **Select a Default Report** is the report that is displayed whenever you go to the **Reports** tab.

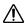

**WARNING:** Reports are intended to be used by your healthcare professional only. Please review your reports with your healthcare professional prior to making any changes to your diabetes care regimen.

#### Reports Tab Options

View a Different Report on page 8

See a different report than the one currently displayed on the tab.

Change the Date Range for a Report on page 9

You can change the number of days of data (14, 30, 90 days or custom range) you want included in most reports.

Download a Report on page 9

You have the option to print the report you are currently viewing, or to download and print the Progress Report and 14-Day Logbook.

**NOTE:** If your healthcare professional does not currently use the OneTouch Reveal<sup>®</sup> web application, print a copy of *Report Details for your Healthcare Professional* on page 18 and review it with them. Together, you can decide on the reports to bring to future office visits.

# Reports Tab Options

#### View a Different Report

Whenever you open the **Reports** tab, your default report appears. Most other reports can be viewed and printed from this tab. Your Progress Report and 14-day Logbook can only be downloaded from this tab.

- 1. Click the arrow next to the name of the report currently displayed
- 2. From the drop-down menu, select the report you want to view

#### Change the Date Range for a Report

While viewing a report, you can change the date range for the report. The date range is the number of days of data (14, 30, 90 days or custom range) you want included in each report.

1. Click the calendar icon ( ) next to the current date range

The **Choose a Date Range** pop-up screen appears and displays 3 calendar months, with the current month in the middle. Use the arrow buttons if you want your date range to include data from a different 3 month period.

You can perform the following actions:

- **2.** Select a 14, 30 or 90 day range
  - a) Select the date range (14 days, 30 days or 90 days)
  - b) In the calendar boxes, click the end date for the range

The selected date range now appears in the calendar as shaded blue boxes.

- 3. Select a custom range
  - a) Select Custom
  - b) In the calendar boxes, click both the start and end dates for the custom range (not to exceed 90 days)

The selected date range now appears in the calendar as shaded blue boxes.

4. When finished, click Apply

#### Download a Report

You have the option to download a single report (the one currently displayed or selected).

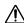

**WARNING:** Reports are intended to be used by your healthcare professional only. Please review your reports with your healthcare professional prior to making any changes to your diabetes care regimen.

Click the Download report button

A single PDF is created that contains your report that you can view, print and save.

# Chapter

3

# **Data Transfer**

## **Data Transfer**

The OneTouch Reveal® web application uses data collected from one or more supported devices to generate reports. In order to transfer data using the Data Transfer Tool, you must first install the Data Transfer Tool.

After completing registration for the OneTouch Reveal<sup>®</sup>, a link to download and install the **Data Transfer Tool** is provided. You can also download the **Data Transfer Tool** when you are logged into the OneTouch Reveal<sup>®</sup> by clicking **help**.

**NOTE:** For a complete list of supported devices, please click on the following link:

OneTouchReveal.com/support/en US/

# Install the OneTouch Reveal® Data Transfer Tool

The Data Transfer Tool provides a way to transfer data from a supported device to the OneTouch Reveal® web application and must be installed before you can transfer data.

**NOTE:** You must have a OneTouch Reveal® account to use the Data Transfer Tool.

If you ever need to re-install the Data Transfer Tool, please follow these instructions.

- 1. Sign In on page 5 to your OneTouch Reveal® account
- 2. Click help

It is located at the top right corner of every screen.

- 3. Click the Download button under Data Transfer Tool
- 4. Follow the prompts to complete installation
- 5. Be sure that a OneTouch® USB cable is not connected to your computer and click OK
- **6.** Follow the on-screen instructions to complete the installation

Select the appropriate devices.

A pop-up screen will appear when the installation is complete. If desired, check **Create a Desktop Icon** to place a shortcut on your desktop. You can also choose to launch the Data Transfer Tool when you start your computer.

7. Click Finish

**NOTE:** After installation, you may be prompted to re-start your computer.

# Transfer Data from a Device Using the Data Transfer Tool

You can only transfer data to the OneTouch Reveal<sup>®</sup> web application from a supported device. For a complete list of supported devices, connection instructions, and other information about each device, please, click on the following link: *OneTouchReveal.com/support/en US/*. Be sure you are using the correct cable for the device to transfer data.

- Connect the device to your computer, using the appropriate cable
   Open the OneTouch Reveal<sup>®</sup> Data Transfer Tool and select **Detect Now**. The OneTouch Reveal<sup>®</sup> Data Transfer Tool will search for the device. When the device is found, a confirmation screen will appear.
- 2. Sign in to the OneTouch Reveal® web application using your username and password

This step will be skipped if you provided this information previously and chose to remember your sign in information.

3. Click Confirm to transfer data

#### NOTE:

- If the time set in the device and in the computer differ by more than 15 minutes, a pop-up screen will prompt you to synchronize them. Click **Yes** if you want the device time to match the computer time. This screen will not appear if you choose to always synchronize them on the **Settings** tab.
- When data is being transferred, you can click **Cancel** at any time to stop the transfer of all data for any reason. No data is stored in the OneTouch Reveal® web application until the data transfer is complete.
- 4. A pop-up screen appears when the transfer is complete, click OK

#### **Data Transfer Tool Menu**

You can access the most commonly used Data Transfer Tool settings by right clicking the Install Data Transfer Tool icon () in the system tray (PC) or menu bar (Mac).

#### Settings

Clicking **Settings** will open the Data Transfer Tool's **Settings**, **Sign In Info**, **Devices** and **Help** tabs. See *Customize* the Data Transfer Tool Settings on page 12 for instructions on changing these settings.

#### Detect Now

When you select **Detect Now**, the Data Transfer Tool will begin searching for a supported device that is connected to your computer.

#### Device Communication Settings

If Disable automatic device detection is not selected under Device Communication Settings on the Settings tab, the Data Transfer Tool will automatically search for a device.

#### View logs

When you select View logs, you see technical information regarding a data transfer.

#### Clear Device

The Data Transfer Tool can be used to clear the stored data from some supported devices. See *Clear Device Using Data Transfer Tool* on page 12 for instructions.

#### Help

Provides a link to this User Manual and other contact information for assistance.

#### Exit

Closes the Data Transfer Tool application.

# Clear Device Using Data Transfer Tool

The Data Transfer Tool can be used to clear the data stored in some supported devices. For a list of devices and their ability to have data cleared, please, click on the following link: *OneTouchReveal.com/support/en US/*.

Once cleared, the data from the device that was previously uploaded through the **Data Transfer Tool** will only be available through the OneTouch Reveal<sup>®</sup> web application.

- Connect the device to your computer, using the appropriate cable
   Open the OneTouch Reveal<sup>®</sup> Data Transfer Tool and select **Detect Now**. The OneTouch Reveal<sup>®</sup> Data Transfer Tool will search for the device. When the device is found, a confirmation screen will appear.
- 2. Right-click the Data Transfer Tool icon ( ) in your system tray (PC) or menu bar (Mac)
- 3. Click Clear Device on the pop-up menu
- Click Clear Device to permanently clear data from the device A pop-up screen will confirm the data is being cleared.
- 5. Click **OK** to close the confirmation message

# **Customize the Data Transfer Tool Settings**

The Data Transfer Tool is installed with default settings that you can customize by opening the Data Transfer Tool and changing the **Settings**, **Sign In Info**, **Devices** and **Help** tabs.

#### Settings tab

On the **Settings** tab you can customize these options:

- Select Go to the OneTouch Reveal® web application after every transfer if you want the DTT to open your default browser and log you into the OneTouch Reveal® web application after a successful device transfer.
- Select Show startup screen to display the startup screen whenever the Data Transfer Tool starts.

You can use the **Device Communication Settings** to configure the Data Transfer Tool's ability to automatically detect a supported device when it is connected to your computer.

- Select **Disable automatic device detection** if you do not want the Data Transfer Tool to automatically detect a device when you plug it into your computer.
- Use the arrows or type a number into the Poll Interval field to specify how often the Data Transfer Tool will search for a
  connected device.
- Use the **Port** drop-down list if you want to specify the port to be used for the device connection. Select **Auto Search** if you want the Data Transfer Tool to search all available ports for a connected device.
- Use the Clock Synchronization Settings to choose whether you want to automatically set the device's time to the computer's system time when the difference is more than 15 minutes.

#### Sign In Info tab

You can configure the Data Transfer Tool to sign you into the OneTouch Reveal® web application without entering your username or email address and password each time you transfer data. To enable automatic sign in, check the box and enter the required **Username** and **Password** information.

#### Devices tab

On the **Devices** tab, you can select the appropriate devices you use.

#### Help tab

The **Help** tab provides a link to this User Manual and other contact information for assistance.

# Chapter

4

# Resources

## Resources

This section contains additional information that may be helpful.

**NOTE:** When the term glucose is used throughout the manual, this is referring to blood sugar or Continuous Glucose Monitoring (CGM) data.

# Glossary

This Glossary defines the terms used in the OneTouch Reveal<sup>®</sup> web application and its User Manual as well as some common health terms associated with diabetes.

#### Adherence Analysis Report

A OneTouch Reveal® report that provides an overview of adherence data to blood sugar testing and pump activities, for a selected date range.

## Average Daily Risk Range (ADRR)

A measurement of the variability in blood sugar fluctuations. The range uses a scale of 0-60. A measurement of 0-20 represents a low risk, a measurement of 21-40 represents a medium risk, and a measurement of 41-60 represents a high risk.

#### Basal dose

The continuous amount of insulin the body needs throughout the day.

## Blood Sugar or Blood Glucose (BG)

Refers to sugar (glucose) results taken from a blood sample. "Blood Sugar", "Blood Glucose" or its abbreviation (BG) are used in reports to identify these results.

#### **Bolus dose**

The additional units of insulin needed to cover carbohydrates, or to correct a high blood sugar level.

#### Cannula

A flexible tube that is inserted into a body cavity, duct or vessel to drain fluid or administer a substance such as a medication (e.g., insulin).

## Continuous Glucose Monitoring (CGM)

See integrated continuous glucose monitoring (CGM) device.

#### Coefficient of Variation

The coefficient of variation (CV) is defined as the ratio of the standard deviation (SD) to the mean (average), expressed as a percentage: %CV=100 X SD/Mean.

#### **Data List Report**

A OneTouch Reveal® report that provides a tabular view of all data captured by the device for a selected date range, displayed in chronological order.

#### Data record

A unit of information in the OneTouch Reveal<sup>®</sup> web application, such as a blood sugar reading, insulin dose or other information (e.g., name).

#### Date range

The number of days of data (14, 30, 90 days or a custom range) contained in each OneTouch Reveal® report.

#### **Default Report**

The OneTouch Reveal® report shown first whenever you open the **Reports** tab. The default report can be changed to any other report at any time, with the exception of the Progress Report and 14-day Logbook, which must be downloaded to be viewed or printed.

#### **Defaults**

Refers to blood sugar target ranges or report options that are pre-set in the OneTouch Reveal® web application.

#### Details by Day of Week Report

A OneTouch Reveal® report that provides a summary of blood sugar readings, insulin and carbohydrate intake by day of week, for a selected date range.

#### **Details by Time of Day Report**

A OneTouch Reveal® report that provides a summary of blood sugar readings, insulin and carbohydrate intake by time of day, for a selected date range.

#### Device

Blood glucose meter, insulin pump or insulin pump with an integrated CGM device that can transfer data to the OneTouch Reveal® web application.

#### **Excursion Analysis Report**

A OneTouch Reveal® report that provides a listing of hyperglycemia, hypoglycemia, variability and pump patterns, for a selected date range.

#### **Footnotes**

Messages that appear on the bottom of OneTouch Reveal® reports that communicate additional information.

#### Glucose average

The arithmetic mean calculated for a set of blood sugar readings.

#### High Blood Glucose Index (HBGI)

A measure for estimating hyperglycemia risk. A score of 4.5 or less indicates low risk, a score above 4.5 through 9.0 indicates a moderate risk, and a score above 9.0 indicates a high risk.

#### HIGH blood sugar readings

When "HIGH" (or "HI") appears in a report in all capital letters it refers to blood sugar readings above the measurement range of the meter, which is any value higher than 600 mg/dL.

#### Hyperglycemia

A state when a patient has a very high blood sugar level. The clinical definition of hyperglycemia is a blood sugar level above 180 mg/dL.

#### Hypoglycemia

A state when a patient has a very low blood sugar level. The clinical definition of hypoglycemia is a blood sugar level below 70 mg/dL.

#### I:C ratio

Insulin to carbohydrate ratio. This ratio shows how many grams of carbohydrates are "covered" by each unit of insulin taken. For example an I:C ratio of 1:20 means that one unit of insulin will cover 20 grams of carbohydrates.

## Integrated continuous glucose monitoring (CGM) device

A device integrated with an insulin pump that measures the blood sugar levels in the interstitial fluid on a continuous basis every few minutes.

#### Integrated Daily View Report

A OneTouch Reveal® report that provides blood sugar readings, daily CGM tracings with basal, I:C (Insulin to Carbohydrate) ratio, ISF (Insulin Sensitivity Factor), total daily carbohydrates and insulin dose data by time of day, for a selected date range.

## Inter-Quartile range (IQR)

The distance between the 75th percentile and the 25th percentile. The IQR is essentially the range of the middle 50% of the data. Because it uses the middle 50%, the IQR is not affected by outliers or extreme values. The greater the distance between the 25th and 75th percentiles indicates higher variability in the data.

#### **ISF**

Insulin Sensitivity Factor. ISF is the amount (measured in mg/dL) by which your blood sugar level is reduced, for each unit of insulin taken.

#### Logbook Report

A OneTouch Reveal® report that lists blood sugar readings, pump, carbohydrate and insulin data in columns by time of day, for a selected date range.

# Low Blood Glucose Index (LBGI)

A measure for estimating hypoglycemia risk. A score of less than or equal to 1.1 indicates minimal risk, a score above 1.1 through 2.5 indicates low risk, a score above 2.5 through 5 indicates moderate risk and a score greater than 5.0 indicates high risk.

## LOW blood sugar readings

When "LOW" (or "LO") appears in a report in all capital letters, it refers to blood sugar readings below the measurement range of the meter, which is any value lower than 20 mg/dL.

#### Median

The middle value in a data set (taken as the average of the two middle values when the sequence has an even number of values).

#### Meter ID

A serial number that is stored in the memory of each meter. The OneTouch Reveal® web application retrieves the meter ID number when transferring meter readings so that it can keep track of the meter from which the data originated.

#### Patient Summary Report

A OneTouch Reveal<sup>®</sup> report that provides an overview of blood sugar patterns and excursions, testing and dosing regimens, and key comparative statistics for a selected date range.

#### Pattern Messages

Messages that appear in OneTouch Reveal® reports that may help your healthcare professional identify trends in patient data.

#### **PDF**

A document format (portable document format) that can be opened and viewed using Adobe® Reader®.

#### Poll Interval

The time between the polling sessions. Polling sessions are used by the software to look for connected devices on the computer.

#### Progress Report and 14-day Logbook

This is a version of the same OneTouch Reveal® report you see on your mobile app showing a progress overview including averages by month and a 14-day logbook. It must be downloaded before viewing or printing.

#### **Settings**

Customize OneTouch Reveal® reports to meet your needs.

#### Schedule

A 24-hour day divided into eight time periods that can be customized to meet an individual's personal daily routine.

#### Standard Deviation (SD)

A measure of dispersion; i.e., how much the readings in a certain set are scattered around the mean. A low standard deviation means that the readings are tightly clustered, and a high standard deviation means that they are widely scattered.

#### **Tags**

A note that is attached to a reading to further identify the data. The tag may indicate that the result is a Before Meal, After Meal, Fasting or Bedtime reading.

#### **Target Range**

The range (upper and lower limits) of preferred blood sugar levels.

#### Time Period

The eight periods within a 24-hour period used to organize data transferred to the OneTouch Reveal® web application.

#### **Tooltip**

Additional information that appears when moving the mouse cursor over a text field or icon. Not all text fields or icons have tooltip information.

#### Transfer

The procedure that moves data from a meter or insulin pump to the OneTouch Reveal® web application.

#### Unit of measure

Refers to mg/dL. Blood sugar readings are reported in mg/dL.

# **Supported Devices**

For a complete list of supported devices, please click on the following link: *OneTouchReveal.com/support/en\_US/*. You can transfer data from all listed devices and connection instructions are also provided under this page. This also serves as a reference for the features and functions available for each supported device.

To find a list of devices that are supported by the OneTouch Reveal<sup>®</sup> web application, right click the Data Transfer Tool icon (on the system tray (PC) or menu bar (Mac). Select **Settings** then **Devices**. You can then see a list of devices that are supported in your country.

# Troubleshooting

Use this troubleshooting section if you experience difficulty using the OneTouch Reveal® web application or the transfer of data. The troubleshooting section lists the most common problems and solutions. If you are not able to resolve the issue, try refreshing your browser. If the issue remains, please Email CustomerService@LifeScan.com or call 1 866 693-0599 for OneTouch Reveal® technical support.

# Unable to transfer data from a device to the OneTouch Reveal® Web Application via the Data Transfer Tool

If communication fails between the device and the OneTouch Reveal® web application, check the following:

- Make sure you have the OneTouch Reveal<sup>®</sup> Data Transfer Tool installed. The Data Transfer Tool must be installed in order to transfer data from a supported device to the OneTouch Reveal<sup>®</sup> web application. See *Install the OneTouch Reveal Data Transfer Tool* on page 10 for more information.
- Make sure that the cable used to transfer data is connected securely to your computer and to the device.
- Make sure you have the cable recommended by the device manufacturer for transferring data. See the Owner's Booklet for the
  device for more information.
- Make sure you are transferring data from a supported device. For a complete list of supported devices, please, click on the following link: *OneTouchReveal.com/support/en US/*.
- Make sure the device is set to transfer data. As a general guideline, most meters need to be turned off to transfer data. For a complete list of supported devices, please, click on the following link: OneTouchReveal.com/support/en US/.
- Make sure the OneTouch Reveal<sup>®</sup> Data Transfer Tool is set to automatically detect the device. See *Customize the Data Transfer Tool Settings* on page 12 for more information.
- Select **Detect Now** from the menu of the Data Transfer Tool to actively search for the device. This menu appears when you right-click on the Data Transfer Tool icon. See *Data Transfer Tool Menu* on page 11 for more information.

# Unable to access the OneTouch Reveal® Web Application

If you are unable to access the OneTouch Reveal® web application, check the following:

- The OneTouch Reveal<sup>®</sup> web application may temporarily be unavailable. If this is the case, a message will appear notifying you to try to sign in again in a few minutes. If the problem persists, contact Customer Service. See *Technical Support* on page 3 for contact information.
- A firewall might be preventing you from accessing the site. Contact your computer support personnel or contact Customer Service. See *Technical Support* on page 3 for contact information.

# No data appears in OneTouch Reveal® reports

It's possible that data may appear to be missing (e.g., no data available) when viewing or printing reports over a given date range. Reasons data may appear to be missing include:

- You selected a report date range where no data exists. Select a new date range for the report.
- Data was removed during or after data was transferred. When the date in the device is set incorrectly (e.g., there are readings with timestamps with future dates), the OneTouch Reveal® web application provides the option to remove those data points with the inaccurate timestamps. Please check the date setting in the device and review the *Data List Report* on page 24.

# Unsupported web browser or Adobe Acrobat Reader

Your web browser and version of Adobe Acrobat Reader must be listed under Software Requirements on *OneTouchReveal.com/support/en\_US/*. You may receive a message from your web browser or the Adobe<sup>®</sup> Reader<sup>®</sup> when you are using an unsupported version.

# You have forgotten your username or password and cannot sign in to the OneTouch Reveal® Web Application (locked account)

An account is locked when you make five attempts to sign in with an invalid username and password combination. The system will lock the account for 15 minutes. Then, you can attempt to sign in again. A valid username and password combination must be entered to access the account.

If you forgot your username or password, the OneTouch Reveal<sup>®</sup> sign in page includes the **Forgot your username or password?** link. Click the link and enter the Email address you provided when you created your account. Then, enter the Security Code. The OneTouch Reveal<sup>®</sup> web application will send you an Email with a link to reset your password. Click on the link to open a web page that includes your username and you will be able to reset your password.

# Chapter

# 5

# Report Details

# Report Details for your Healthcare Professional

**NOTE:** If your healthcare professional does not currently use the OneTouch Reveal<sup>®</sup> web application, print a copy of *Report Details for your Healthcare Professional* on page 18 and review it with them. Together, you can decide on the reports to bring to future office visits.

The Report Details section provides a description for each report and an overview of the colors and symbols, pattern messages and footnotes that may appear in reports. When reports are printed, additional information such as patient identification, patient target ranges and serial number for the device are included. One Touch Reveal® reports contain data from patient devices such as glucose meters and insulin pumps. All of the topics in this section contain information that will add to the understanding of reports.

NOTE: Depending upon the patient's data, the reports may appear different from the examples shown in this manual.

#### **Topics in Report Details**

Colors and Symbols in Reports on page 19

One Touch Reveal<sup>®</sup> reports use a variety of formats to present data, including graphs, charts, tables and text. Colors and Symbols are used in presenting this data. See *Colors and Symbols in Reports* on page 19 for more information.

Pattern Messages on page 21

The application identifies patterns and generates messages in the Patient Summary, Excursion Analysis, Adherence, Details by Time of Day and Details by Day of Week reports. See *Pattern Messages* on page 21 for more information.

**NOTE:** Pattern messages are only generated when there is at least one glucose reading generated within the visible reporting range by a device.

Footnotes in Reports on page 21

Under certain conditions, reports will contain footnotes. The footnotes provide additional explanatory text that is used to help understand the reports and the content. See *Footnotes in Reports* on page 21 for more information.

#### Report Descriptions

The OneTouch Reveal® web application provides nine reports that support assessment of glucose monitoring and insulin delivery. A description of each report is also included in this section.

- Patient Summary Report on page 22
- Progress Report and 14-day Logbook on page 23
- Excursion Analysis Report on page 23
- Adherence Analysis Report on page 23
- Integrated Daily View Report on page 23
- Logbook Report on page 24
- Data List Report on page 24
- Details by Day of Week Report on page 24
- Details by Time of Day Report on page 25

# Colors and Symbols in Reports

OneTouch Reveal® reports use a variety of formats to present data, including graphs, charts, tables and text. Most OneTouch Reveal® reports are organized into sections. At the top of every section is a legend for any symbol that might be used. Not all symbols are used in all reports. Different colors are also used in reports when displaying reports on screen or when printing in color. Colors may vary slightly between on-screen and printed reports. As a reference, here are the colors and symbols used in

Table 2: Colors and Symbols in Reports

| Property           | Symbol                  |
|--------------------|-------------------------|
| Untagged           | Above Target  In Target |
|                    | Below Target            |
| BG Before Meal     | Above Target            |
|                    | In Target               |
|                    | Below Target            |
| BG After Meal      | Above Target            |
|                    | In Target               |
|                    | Below Target            |
| Average BG         |                         |
| Overall Targets    |                         |
| BG 25th Percentile |                         |

| Property                     | Symbol   |
|------------------------------|----------|
| BG 75th Percentile           |          |
| BG Calibration on CGM        | +        |
| Carbohydrates                |          |
| Insulin                      |          |
| Insulin with BG Correction   |          |
| Insulin with Meal Correction |          |
| Insulin with Both Correction |          |
| Insulin with No Correction   | *        |
| Bolus Override up            | <b>†</b> |
| Bolus Override down          | <b>↓</b> |
| Temp Basal                   | T        |
| Suspend                      | //       |
| Resume                       | >        |
| Fill Cannula                 |          |

| Property | Symbol |
|----------|--------|
| Prime    | A      |
| Pattern  |        |

# **Pattern Messages**

Pattern messages list the glucose monitoring and insulin delivery patterns that were detected from patient device data. Pattern messages appear in the Patient Summary, Excursion Analysis, Adherence, Details by Time of Day and Details by Day of Week reports.

#### NOTE:

- Pattern messages are only generated when there is at least one glucose reading generated within the visible reporting range by a
  device.
- Pattern messages should only be used as a guide and not as the only reason for making medical decisions. The high and low values for Before Meal, After Meal, and Overall target ranges, as well as the values for Severe Low and Severe High thresholds used in the OneTouch Reveal® web application may be customized.
- Be aware that the following actions may affect previous patterns and statistics identified:
  - · Changing the blood sugar target range
  - Removing or adding a device (this also removes or adds the device's data)
  - · Making changes in meal tags on blood sugar readings
  - · Selecting different date ranges to view data

For some patterns to be identified, a minimum number of data points are needed before a message will appear. The number of required points varies by pattern. Certain messages will be prioritized over others so not all messages will appear, even when triggered. For instance, hypoglycemia is prioritized over hyperglycemia and some reports display a maximum of three pattern messages.

**NOTE:** Manually entered data will not be included in calculations used to generate pattern messages.

Pattern Messages are grouped into six message categories:

- · Hypoglycemia Messages
- Hyperglycemia Messages
- Variability Messages
- Comparative Analysis Messages
- Adherence Messages
- Testing, Dosing, and Data Patterns Messages

# Footnotes in Reports

Under certain conditions, reports will contain footnotes that provide additional information to help understand the reports and their content. This table includes the footnotes and the reasons the footnote was generated.

#### Table 3: Footnotes

| Footnote                                                                 | Reason for Footnote                                                                                    |
|--------------------------------------------------------------------------|----------------------------------------------------------------------------------------------------|
| Glucose readings above the device's maximum have been displayed as HIGH. | Generated when the report contains glucose data above a particular device's defined measurement range. |

| Footnote                                                                                                    | Reason for Footnote                                                                                          |
|----------------------------------------------------------------------------------------------------|----------------------------------------------------------------------------------------------------|
| Depending on the maximum value allowed for a device, graphs and statistical calculations use a maximum value for glucose reported as "HIGH". The value is the maximum allowed value for the device + 1 mg/dL. Consult the Owner's Booklet for your device to determine the maximum allowed value. | Generated when the report contains glucose data above a particular device's defined measurement range.       |
| Depending on the minimum value allowed for a device, graphs and statistical calculations use a minimum value for glucose reported as "LOW". The value is the minimum allowed value for the device - 1 mg/dL. Consult the Owner's Booklet for your device to determine the minimum allowed value.  | Generated when the report contains glucose data below a particular device's defined measurement range.       |
| Meal flags may not be accurate if the meter clock was incorrect or if meal slots have not been adhered to by the patient.                                                                                                    | Generated when a report contains data from certain OneTouch® meters. Consult your device's Owner's Booklet.  |
| This report contains data from a device whose date and/or time setting was more than 15 minutes out of synchronization with the system clock at the time of data transfer. This could affect the accuracy of the reports.                                                                         | Generated when a discrepancy is detected between the device clock and the system clock during data transfer. |
| This report contains insulin data from multiple meters or pumps, which may impact the accuracy of the content due to possible redundant entries.                                                                                                    | Generated when a report contains insulin data from multiple devices for a patient.                           |
| This reporting period contains insulin data from a meter and a pump. Insulin data from the meter have been excluded from this report, which may impact the accuracy of the content.                                                                                                    | Generated when a report contains insulin data from at least one pump and at least one meter.                 |

# **Patient Summary Report**

An overview of glucose patterns and excursions, testing and dosing regimens, and key comparative statistics for a selected date range.

This report allows for a 14 day, 30 day, 90 day or custom date range.

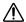

**WARNING:** Reports are intended to be used by your healthcare professional only. Please review your reports with your healthcare professional prior to making any changes to your diabetes care regimen.

#### What this report contains

- Patterns in the patient's glucose data
- Comparative Statistics to view glycemic control in the current reporting versus the previous reporting period for the following:
  - overall glucose average
  - lowest value
  - · highest value
  - standard deviation (if selected)
  - interquartile ranges (if selected)
- Glucose Excursions providing the percentage of readings above, below and within the target range
- · Patient's glucose plotted by time of day
- · Monitoring and Dosing Statistics

# Progress Report and 14-day Logbook

This is a version of the same report available in the OneTouch Reveal<sup>®</sup> mobile app, showing a progress overview, including averages by month and 14-day logbook.

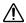

**WARNING:** Reports are intended to be used by your healthcare professional only. Please review your reports with your healthcare professional prior to making any changes to your diabetes care regimen.

#### What this report contains

- 14 Day Overview vs Previous Period
- Readings and Averages Trendline
- 4 Most Recent Patterns
- · Readings and Averages by Month
- Logbook Overview

# **Excursion Analysis Report**

An overview of excursions, or blood sugar readings that are above or below the patient's **Target Ranges**, as well as variability patterns.

This report allows for a 14 day, 30 day, 90 day or custom date range.

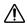

**WARNING:** Reports are intended to be used by your healthcare professional only. Please review your reports with your healthcare professional prior to making any changes to your diabetes care regimen.

#### What this report contains

- · A graph of overall excursions
- A graph of excursions by time of day
- · A graph of excursions by day of week

# Adherence Analysis Report

An overview of adherence data to glucose testing and pump activities.

This report allows for a 14 day, 30 day, 90 day or custom date range.

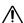

**WARNING:** Reports are intended to be used by your healthcare professional only. Please review your reports with your healthcare professional prior to making any changes to your diabetes care regimen.

#### What this report contains

- High and low glucose excursions
- The types of boluses the patient is using, how often they bolus to cover carbohydrate intake or for making glucose corrections
- How often the patient uses the temporary basal rate or suspends the pump
- The number of prime events and the days between cannula fills
- How often patients are calibrating their integrated CGM device

# **Integrated Daily View Report**

A time of day view of glucose readings, daily CGM tracings with basal, I:C (Insulin to Carbohydrate) ratio, ISF (Insulin Sensitivity Factor), total daily carbohydrates and insulin dose data.

This report allows for a 14 day, 30 day, 90 day or custom date range.

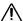

**WARNING:** Reports are intended to be used by your healthcare professional only. Please review your reports with your healthcare professional prior to making any changes to your diabetes care regimen.

#### What this report contains

- Integrates the data from blood glucose meters, integrated CGM devices and insulin pumps together in a time of day view
- Provides Basal Rate, I:C Ratio and ISF

# Logbook Report

The Logbook Report combines BG readings, bolus doses, and other events in a table. Each column of the Logbook Report table represents one hour (there are two cycles of 12 to 11, one for AM hours, and one for PM). The rows of the table represent the day of week and date, but each of these days is further subdivided by rows that display data such as BG levels, Basal insulin doses, and Bolus insulin doses.

This report allows for a 14 day, 30 day, 90 day or custom date range.

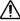

**WARNING:** Reports are intended to be used by your healthcare professional only. Please review your reports with your healthcare professional prior to making any changes to your diabetes care regimen.

#### What this report contains

- · A view of glucose readings by time of day
- Several statistics, including the following:
  - Average glucose value
  - Total insulin intake
  - Total carbohydrate data

## **Data List Report**

A comprehensive list of all events for a selected date range.

This report allows for a 14 day, 30 day, 90 day or custom date range.

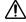

**WARNING:** Reports are intended to be used by your healthcare professional only. Please review your reports with your healthcare professional prior to making any changes to your diabetes care regimen.

#### What this report contains

- An extensive list of data captured by the device, that can be sorted by the following:
  - · date recorded or in the order tests were taken
  - result type
  - serial number

# Details by Day of Week Report

A summary of glucose, insulin and carbohydrate intake by day of week for a selected date range.

This report allows for a 14 day, 30 day, 90 day or custom date range.

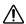

**WARNING:** Reports are intended to be used by your healthcare professional only. Please review your reports with your healthcare professional prior to making any changes to your diabetes care regimen.

#### What this report contains

- · Graphs of glucose by day of week
- Key statistics for each day of the week, including the following:
  - · Highest value
  - · Lowest value
  - Median value
  - Average glucose value

- Standard deviation
- Total number of results
- Graphs of insulin dosing and carbohydrate data by day of week
- · Insulin statistics for each day of the week

# Details by Time of Day Report

A summary of glucose, insulin and carbohydrate intake by time of day for a selected date range.

This report allows for a 14 day, 30 day, 90 day or custom date range.

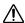

**WARNING:** Reports are intended to be used by your healthcare professional only. Please review your reports with your healthcare professional prior to making any changes to your diabetes care regimen.

#### What this report contains

- Graph of glucose by time of day
- Key statistics for each time period throughout the day, including the following:
  - · Highest value
  - Lowest value
  - · Median value
  - Average glucose value
  - · Standard deviation
  - Total number of results
- Graphs of insulin dosing and carbohydrate data by time of day
- Pump settings for I:C, basal rates and ISF
- · Insulin statistics for each time period throughout the day

# **About**

© 2018–2020 LifeScan IP Holdings, LLC.

AW# 07248801D

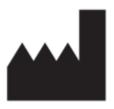

Manufactured by: LifeScan Europe GmbH Gubelstrasse 34 6300 Zug Switzerland

The OneTouch Reveal® software program is copyrighted and also covered under U.S. patent No. 9,504,412 as well as corresponding patents in other jurisdictions. A download of the software or its purchase does not act to grant a use license under such patent to any other LifeScan products.

Rev. Date: 11/2020

# Index

| 14-day overview 8                                                   | Н                                                                                                 |
|---------------------------------------------------------------------|---------------------------------------------------------------------------------------------------|
|                                                                     | Hardware requirements 3                                                                           |
| A                                                                   | Home tab $\delta$                                                                                 |
|                                                                     |                                                                                                   |
| Adherence Analysis Report 23                                        | I                                                                                                 |
| Averages 8                                                          | 1                                                                                                 |
|                                                                     | Icons 4                                                                                           |
| C                                                                   | Install data transfer tool 10                                                                     |
|                                                                     | Integrated daily view report 23                                                                   |
| Change glucose targets 5, 6                                         | Intended use 3                                                                                    |
| Change report date range 8, 9 Change your email 6                   |                                                                                                   |
| Change your password 6                                              | $\mathbf{L}$                                                                                      |
| Change your time slots schedule 5, 7                                | T 1 1 (2)                                                                                         |
| Clear device 11, 12                                                 | Logbook report 24                                                                                 |
| Colors and symbols in reports 18, 19                                |                                                                                                   |
| Customize data transfer tool settings 12                            | $\mathbf{N}$                                                                                      |
|                                                                     | N                                                                                                 |
| D                                                                   | Navigation 4                                                                                      |
| <b>D</b>                                                            |                                                                                                   |
| Data list report 24                                                 | 0                                                                                                 |
| Data transfer tool 10                                               | Overview 3                                                                                        |
| Data transfer tool - clear device 12                                | Overview 3                                                                                        |
| Data transfer tool - customize settings 12                          | n.                                                                                                |
| Data transfer tool - install 10 Data transfer tool - tabs 12        | P                                                                                                 |
| Data transfer tool - tabs 12  Data transfer tool - transfer data 10 | Patient summary report 22                                                                         |
| Data transfer tool menu 11                                          | Pattern messages 18, 21                                                                           |
| Data transfer tool menu - clear device 11                           | Patterns 8                                                                                        |
| Data transfer tool menu - detect now 11                             | Print and save reports 9                                                                          |
| Data transfer tool menu - device communication settings 11          | Print reports 9                                                                                   |
| Data transfer tool menu - exit 11                                   | Profile link 5, 6                                                                                 |
| Data transfer tool menu - help 11                                   |                                                                                                   |
| Data transfer tool menu - settings 11                               | R                                                                                                 |
| Data transfer tool menu - view logs 11                              | IX                                                                                                |
| Details by day of week report 24                                    | Report - adherence 23                                                                             |
| Details by time of day report 25                                    | Report - data list 24                                                                             |
| Download a Report 9                                                 | Report - details by day of week 24                                                                |
|                                                                     | Report - details by time of day 25                                                                |
| E                                                                   | Report - excursion analysis 23                                                                    |
|                                                                     | Report - integrated daily view 23                                                                 |
| Edit contact information 6                                          | Report - logbook 24                                                                               |
| Edit general information 6                                          | Report - patient summary 22                                                                       |
| Edit glucose targets 6                                              | Report - progress report and 14-day logbook 23 Report details for your healthcare professional 18 |
| Edit language 6 Edit office information 7                           | Report printing 9                                                                                 |
| Edit profile 5, 6                                                   | Reports tab 8                                                                                     |
| Edit schedule 7                                                     | Reports tab tasks 8                                                                               |
| Enter your diabetes management 7                                    | 1                                                                                                 |
| Excursion analysis report 23                                        | S                                                                                                 |
|                                                                     | 3                                                                                                 |
| F                                                                   | Save reports 9                                                                                    |
| •                                                                   | Select language 6                                                                                 |
| Footnotes in reports 18, 21                                         | Settings 5                                                                                        |
|                                                                     | Settings options 6                                                                                |
| G                                                                   | Sign in 5                                                                                         |
|                                                                     | Software requirements 3                                                                           |
| Glossary 13                                                         | Supported devices 16                                                                              |
|                                                                     | System requirements 3                                                                             |

## $\mathbf{T}$

View a different report 8

View reports 8

```
Tab task instructions - reports tab 8
Technical support 3
Transfer data 10
Troubleshooting 16
Troubleshooting - locked account 17
Troubleshooting - no data appears 17
Troubleshooting - unable to access the web application 17
Troubleshooting - unable to transfer data 17
Troubleshooting - unsupported web browser or Adobe Acrobat Reader 17

U
Upload device data 10
```